**http://support.automation.siemens.com/CN/view/zh/109048509**

# 基于 TIA Portal 的 S7-300 集成 DP 口与 ET200S 的 DP 通信

操作指南 1 月 2015 年

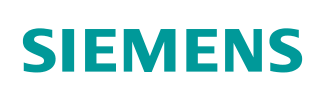

Copyright ⊚ Siemens<br>AG Copyright year<br>All rights reserved

# 目录

 $\overline{\mathbf{1}}$ 

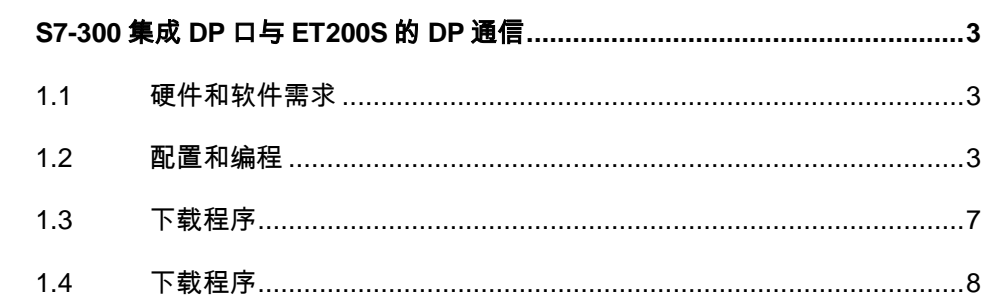

### Copyright © Siemens<br>AG Copyright year<br>All rights reserved Copyright Siemens AG Copyright year All rights reserved

# <span id="page-2-0"></span>**1 S7-300** 集成**DP**口与**ET200S**的**DP**通信

## <span id="page-2-1"></span>**1.1** 硬件和软件需求

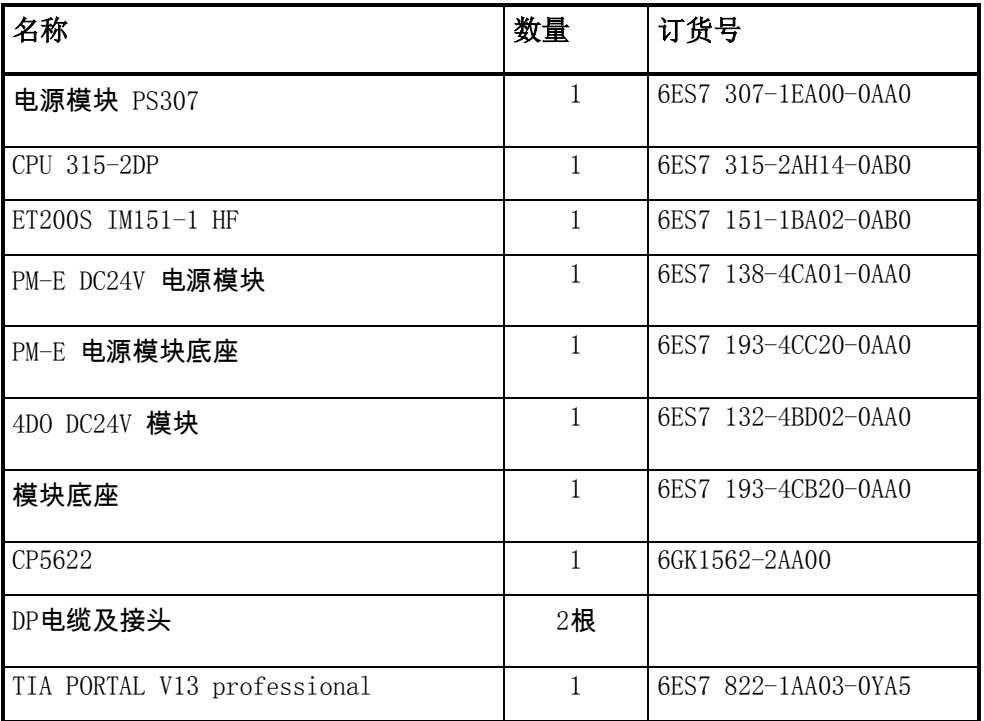

表 1-1 硬件订货信息

## <span id="page-2-2"></span>**1.2** 配置和编程

1) 硬件连接

如图 1-1 所示:

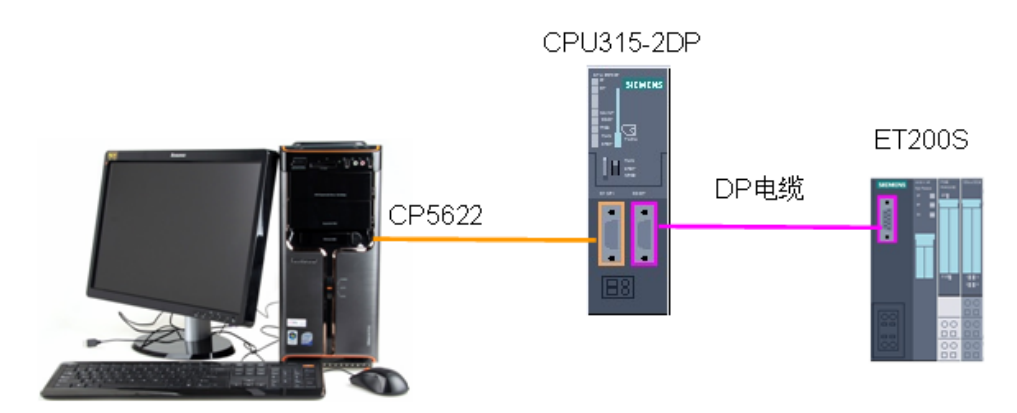

图 1-1 系统的硬件结构

Copyright © Siemens<br>AG Copyright year<br>All rights reserved Copyright Siemens AG Copyright year All rights reserved 2) 配置 DP 主站

在 TIA 中创建一个新项目(项目名称: Profibus DP), 然后选择"添加新设备" -->"控制器",选择正确的 CPU 型号,设备名称"PLC\_1"为 DP 主站。如 图 1-2 所示:

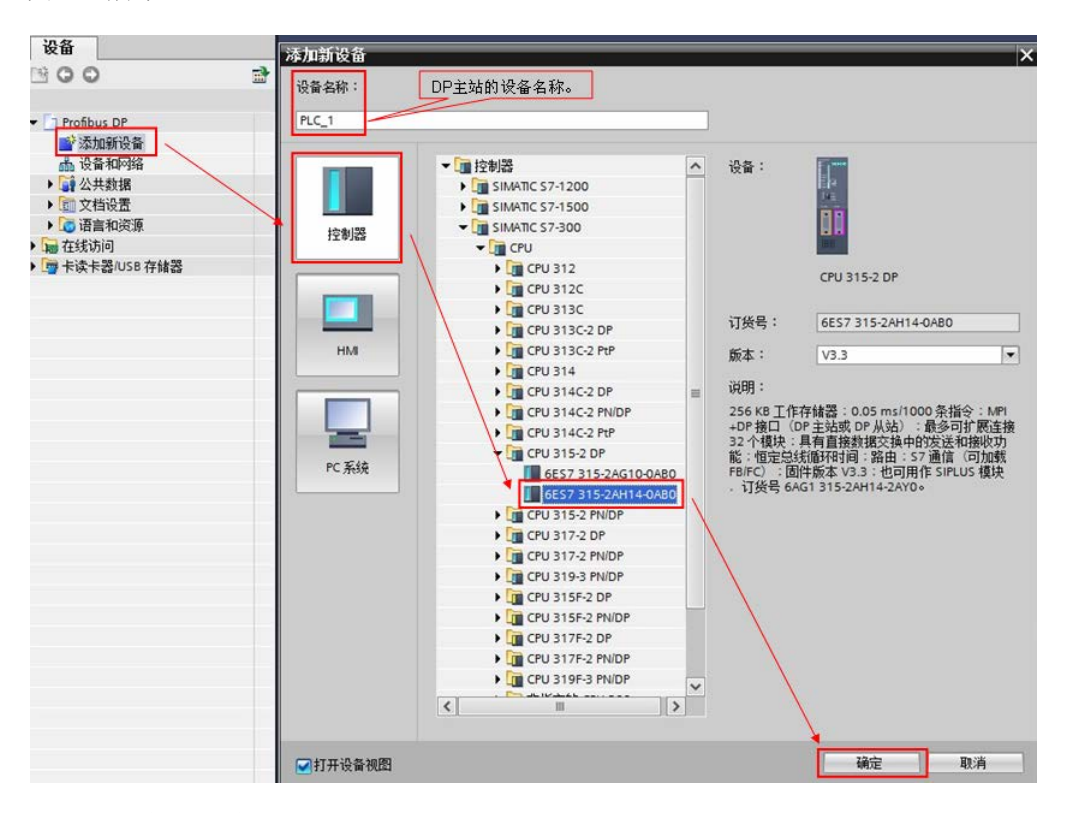

图 1-2 添加新设备

然后在"设备视图"中,选择 CPU 的 DP 接口,点击"添加新子网",自动生 成 DP 总线子网"PROFIBUS\_1",地址为 2, 传输率为 1.5Mbps。如图 1-3 所 示:

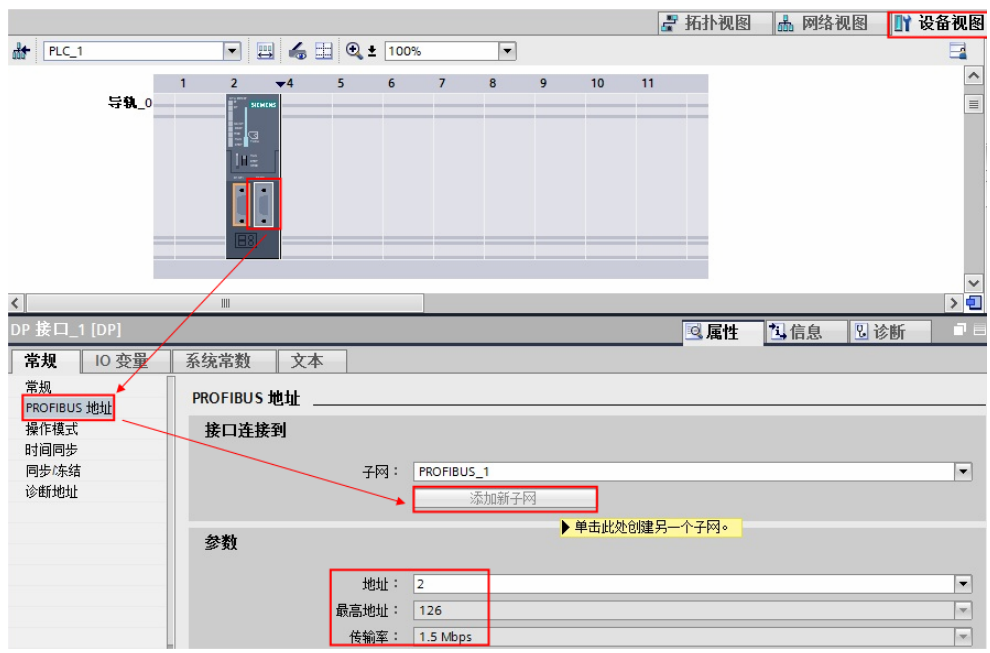

图 1-3 添加新子网

3) 配置 DP 从站

点击"网络视图",插入 ET200S 的 DP 接口模块 IM151-1 HF,并将该从站分配 给主站 PLC\_1。如图 1-4 所示:

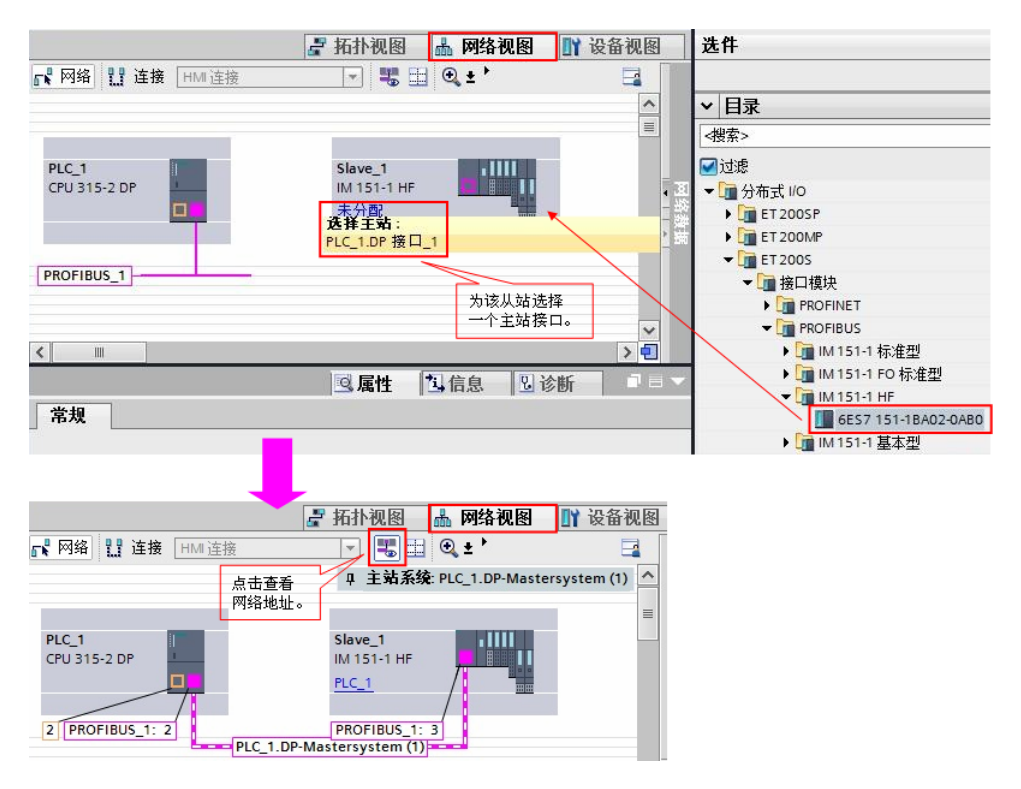

图 1-4 添加 DP 从站

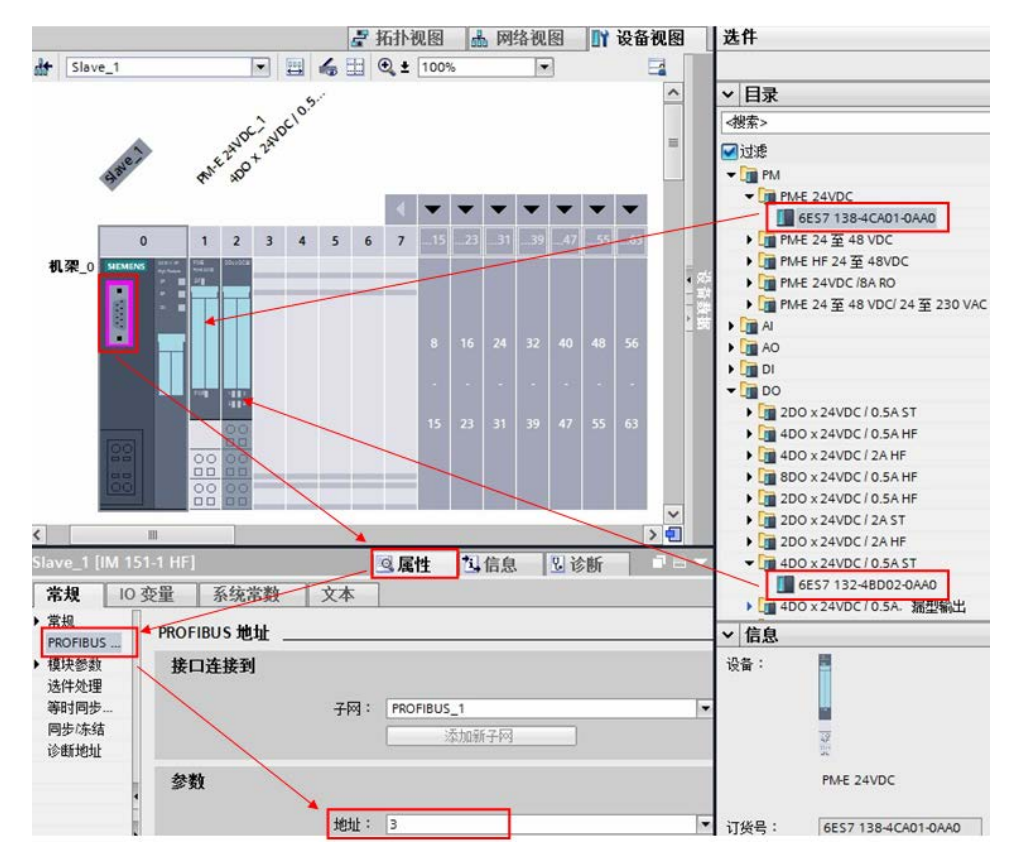

鼠标双击 ET200S 从站, 切换到 ET200S 站点的配置界面, 按照硬件型号插入 电源模块和 IO 模块,并确认该从站的 DP 地址。如图 1-5 所示:

图 1-5 配置 ET200S

Copyright Siemens AG Copyright year All rights reserved

Copyright © Siemens<br>AG Copyright year<br>All rights reserved

查看 DO 模块的输出地址。如图 1-6 所示:

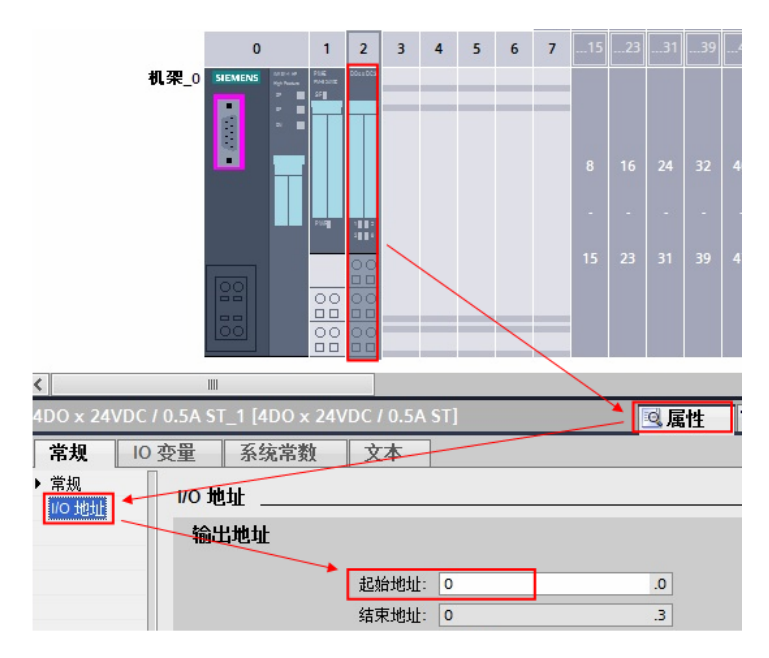

图 1-6 DO 模块的输出地址

#### 4) 编程

本例中使用 ET200S 为 DP 分布式 IO 从站设备, 为保证在从站设备掉站或模块 损坏时 CPU 保持运行状态, 需要添加相关的组织块 OB82、OB86、OB122。如 图 1-7 所示:

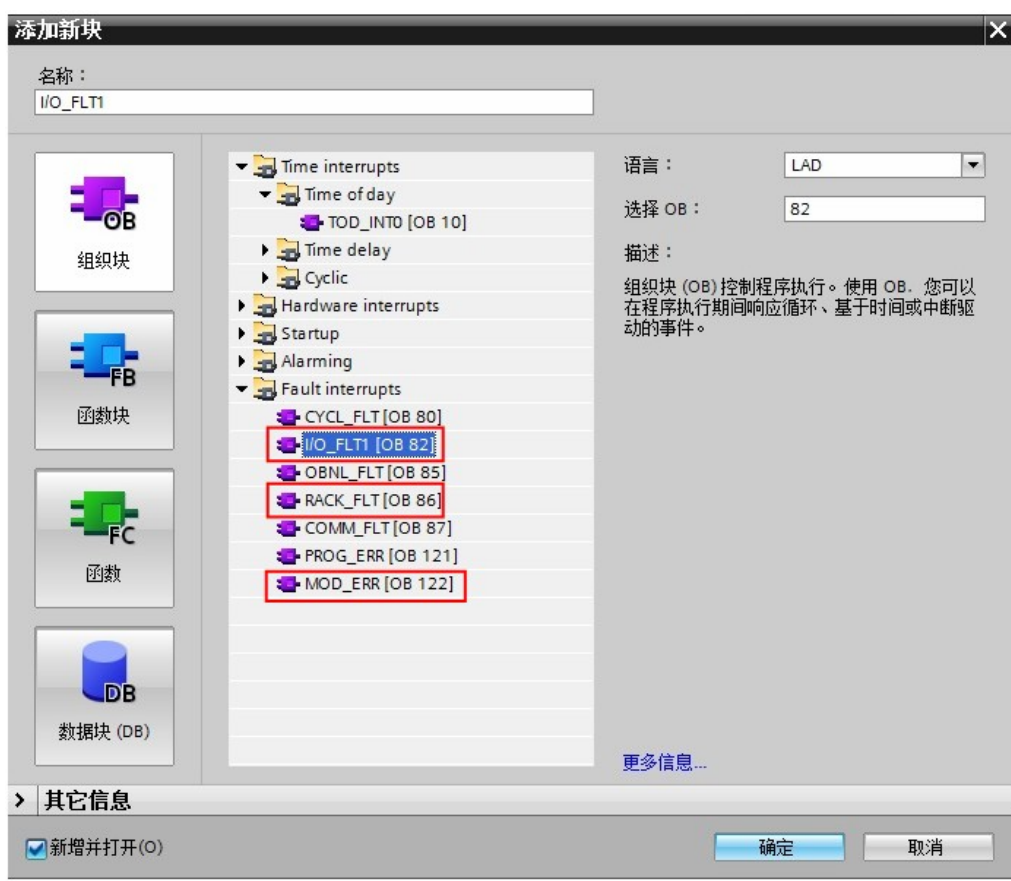

图 1-7 添加相关组织块

### <span id="page-6-0"></span>**1.3** 下载程序

编译程序后,无错误即可下载到 PLC 中。如图 1-8 所示:

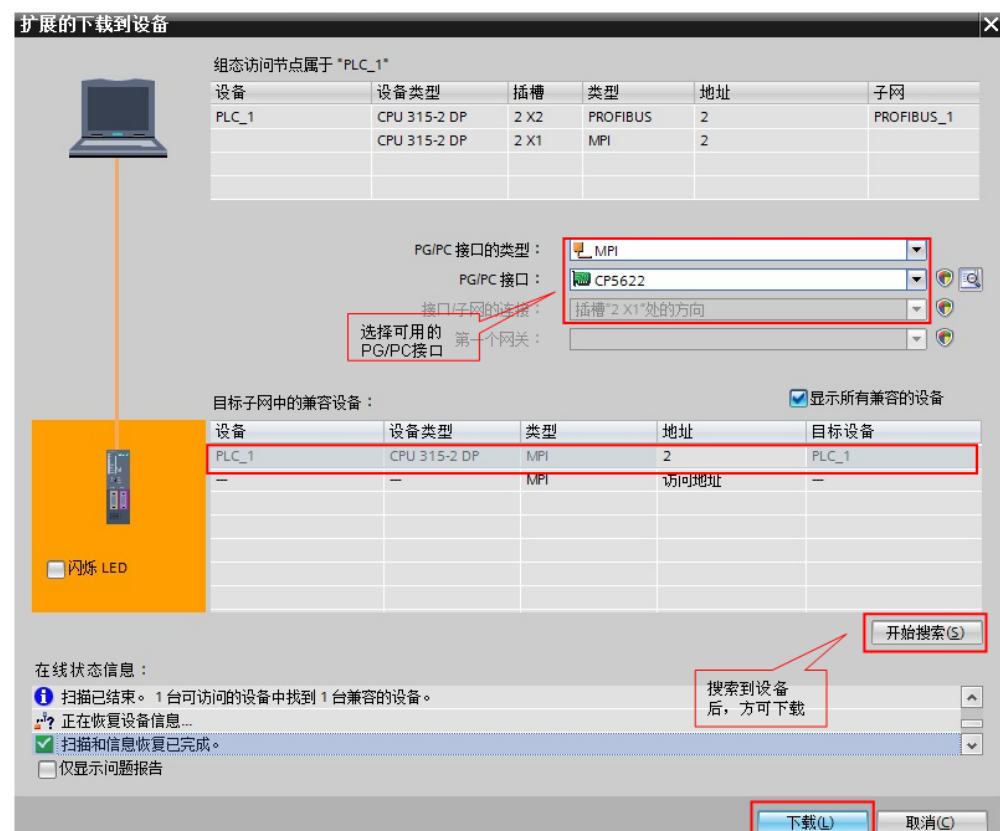

图 1-8 项目下载

# <span id="page-7-0"></span>**1.4** 下载程序

项目转到在线后,打开监控表,对 Q0.0 进行置 1 操作,可以看到 DO 模块上 Q0.0 指示灯绿色常亮。如图 1-9 所示:

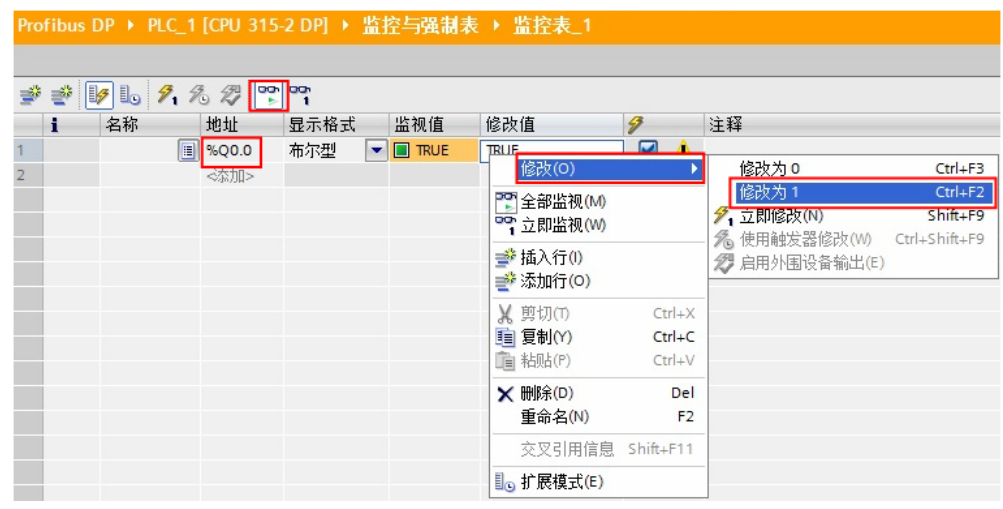

图 1-9 通讯测试